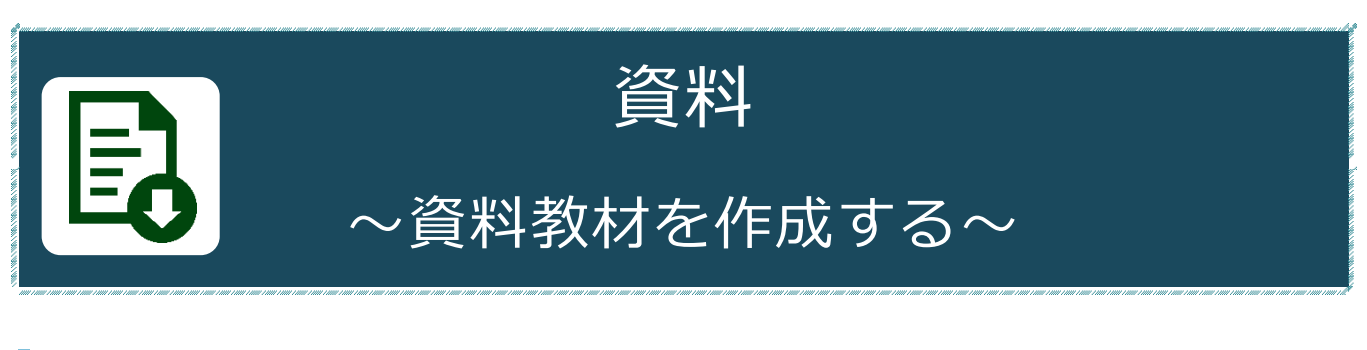

# **資料でできること**

「資料」機能では、予習・復習や授業時のテキストとして利用できる授業用スライドや参 考資料などの資料教材を作成することができます。また、Word や PowerPoint、PDF な どのドキュメントファイルだけでなく、SCORM 教材も取り込むことができます。

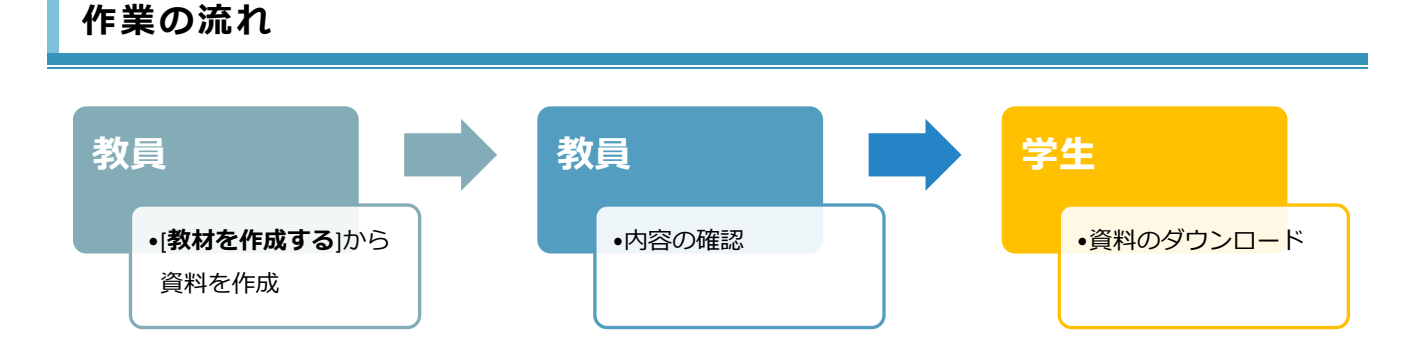

**作業の流れ**

## **WebClass にログイン**

受験生の方 新入生の方 在学生の方 -<br>企業・地域の方  $\frac{1}{2}$ ① 神奈川大学公式ホームページから、[**教** KU神奈川大学 ■ お問い合わせ **◆ 京科数本 ◎ 交通アクセス □ 日 □ 回**门 æ **職員の方**]をクリックし、[**業務関連ペ** 大学概要 学部・大学院 研究活動<br>Direction Anadamics Desearch 社会連携 キャンパスライフ キャリア・就職支援 入試情報 ホーム > 被職員の皆さんへ **ージ**]の[**MNS Web**]をクリックしま 教職員の皆さんへ す。 業務関連ページ > アルバイト・パート就業システム 5 事務局システム > 職員就業システム 5  $\rightarrow$  WeB St@tion  $\sqrt{2}$  $MNSWeb$ > メディア教育支援室 5 > 原修要覧 (C) シラバス 口 ② MNS Web が開きます。 dotCampu 上のメニューバーから[**WebClass**]を **⁄** WebClass クリックします。  $NFWS - 23$ 

③ [**ログイン画面を表示する**]を クリックします。

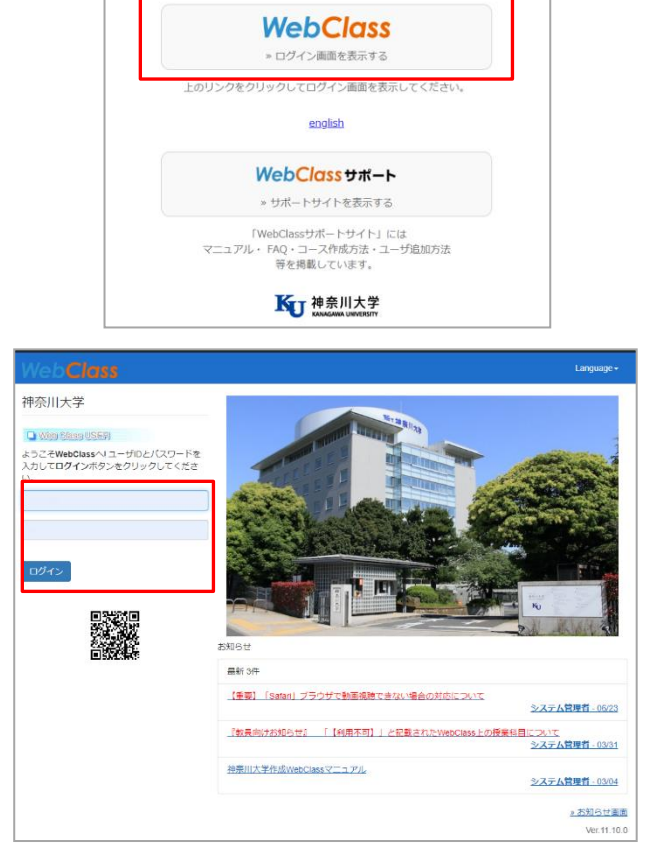

④ WebClass のログイン画面が表示され ます。

MNS アカウントとパスワードを入力 後、[**ログイン**]をクリックします。

※MNS アカウントおよびパスワードが分からなくなった場合は、神奈川大学から付与され ている身分証をご持参の上、各キャンパスの MNS カウンタにお問い合わせください。

参考情報:その他のアクセス方法

MNSWeb 以外にも、WebClass ログイン画面にアクセスする方法があります。

●WeBSt@tion のトップ画面から WebClass のログイン前画面ヘアクセス することもできます。

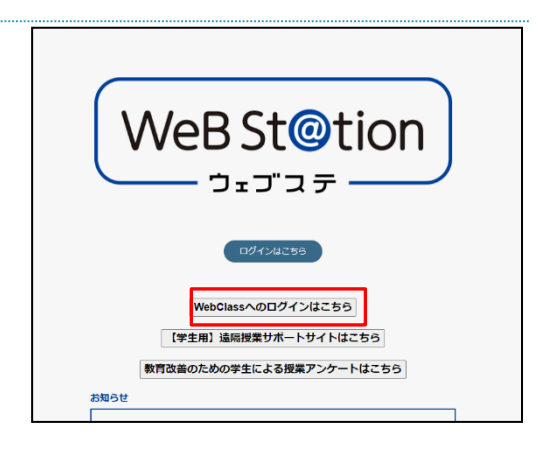

●WebClass のログイン URL から直接アクセス **【URL】<https://kulms.kanagawa-u.ac.jp/>**

#### **教材の作成・公開**

- ① WebClass にログイン後、時間割表か ら資料を配布する講義を選択します。
- 参加しているコース 表示する学期 2019 v 前期 v 時間割表 月曜日 火曜日 水曜日 木曜日 金曜日 土曜日  $1\overline{\text{R}}$ **» サンプル科目** 2限 3限 4限

□ 神奈川大学 教員

教材を作成する

② 選択した講義の教材一覧ページで[**教材 を作成する**]ボタンをクリックします。

③ 一覧から「**資料**」を選択します。

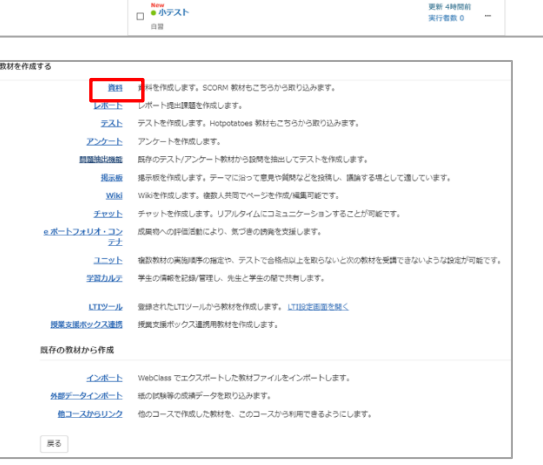

④ タイトルを入力します。(必須) また、必要に応じて教材実行時の制限 や、ページ表示の設定をします。 ※ラベルは複数の教材をまとめる場合に入力しま す。(例:配布物、提出物、第●回講義 等) ※まだ教材を学生に公開したくない場合は、アク セス制限[**教材一覧で非表示にする**]を選びます。

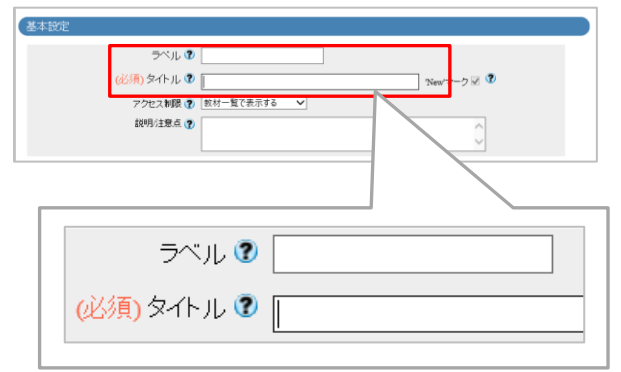

### ★ポイント★

<mark></mark> A WebClass<br>サンプル科目 <mark>EEL</mark>

タイムライン

数材一覧 数材·

> ZSC過去の記録を取得

教材一覧

第一回

**New**<br>□ ●レポート課題

■ ● 攪業アンケート □●脱業資料

 $\circ$  /

多数の教材を作成予定の場合、ラベルを付けるとラベル毎にまとまり便利です。 ※dotCampus におけるフォルダに近い機能です。

⑤ [**資料作成:ページ編集**]をクリックしま す。

※[**資料作成一括取込/SCORM 教材**]は、あらか じめ用意していた zip ファイルを取り込んで教材 を作成する画面に進みます。一括取込みする場合 のサンプルファイルは、画面右上のアイコン-マ ニュアル内にあります。

⑥ 「**この教材は今すぐ公開されます。 よろしいですか?**」というメッセージが 表示されたら[**OK**]ボタンをクリックし て先に進みます。

※④で[**教材一覧で非表示にする**]を選択していた 場合にはこのメッセージは表示されません。

⑦ 編集画面が表示されます。 取り込みファイルまたは添付資料ファイ ル横の[**ファイルを選択**]をクリックしま す。

取り込みファイル:プレビューのみ表示 します。学生に印刷やダウンロードさせ たい場合、「添付ファイルとしても使 **う**」にチェックを入れます。

※音声・アニメーション付き Power Point は再 生されません。自動で PDF に変換されます。

添付資料ファイル:プレビューはありま せん。学生がファイルを自らダウンロー ドして閲覧する必要があります。

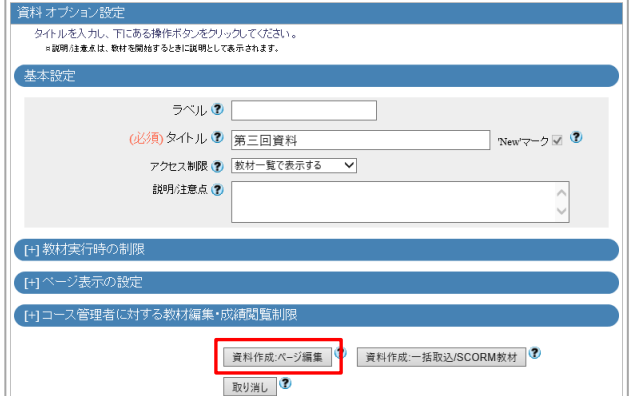

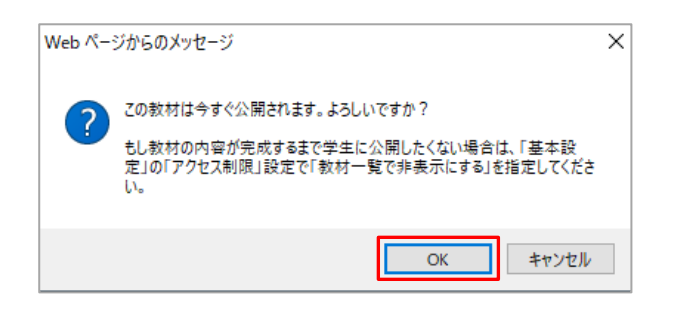

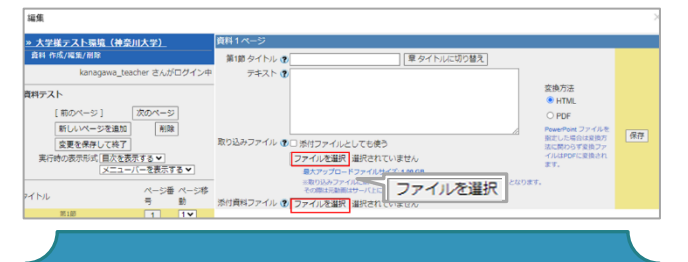

★ポイント★ 取り込みファイルにファイルを選択す ると、テキスト欄は非表示になりま す。どちらか一方をご利用下さい。

- ⑧ アップロードするファイルを選択し[**開 く**]をクリックします。 取り込みファイルの上限、 添付資料ファイルの上限共に 1.00GB まで
- ⑨ [**保存**]をクリックします。

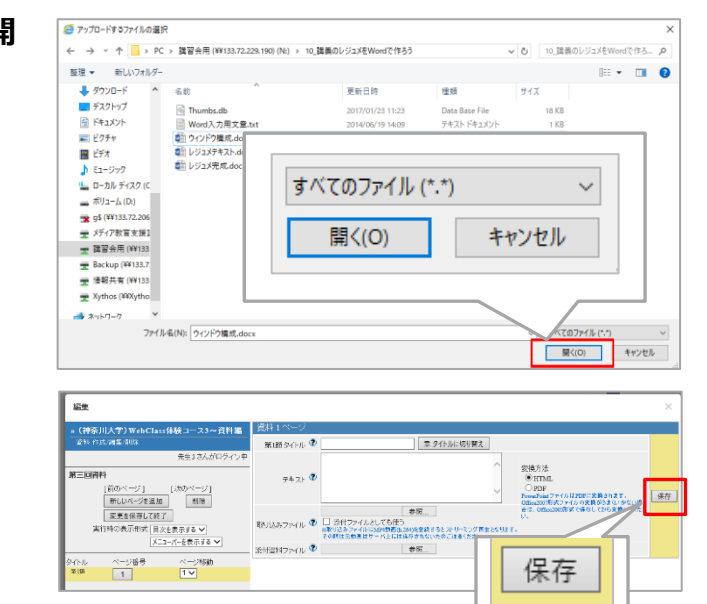

- ⑩ 資料の掲載が完了しました。 入力したテキスト・取り込みファイル は、赤い点線の位置に表示されます。 ※複数の資料を掲載する場合は[**新しいページ を追加**]をクリックします。
- ⑪ 画面左「**添付資料**」をクリックする と、掲載した資料を確認できます。
- ⑫ 設定が終了したら、[**保存**]ボタンをクリ ックして[**×**]で閉じるか、 [**変更を保存して終了**]をクリックすると 教材一覧の画面に戻ります。
- ⑬ [**教材一覧**]または講義名をクリックする と、最初の画面に戻ります。 教材一覧に作成した配布資料教材が表 示されます。

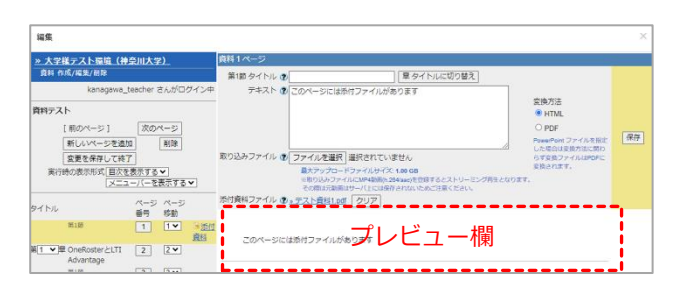

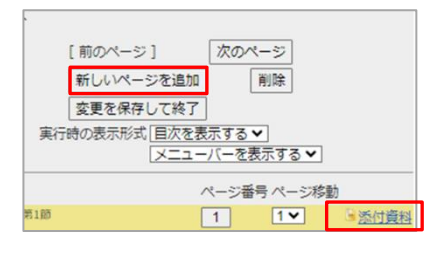

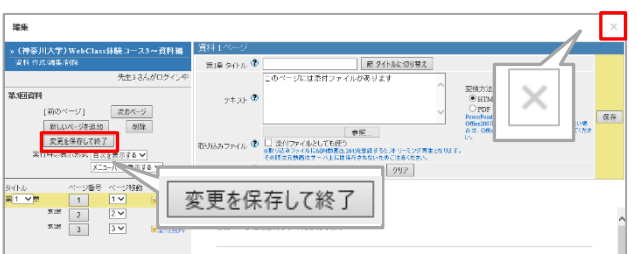

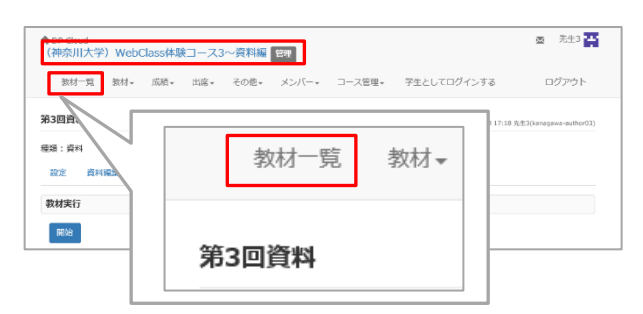

⑭ 資料の再編集や削除、公開/非公開設定 等は教材の右にある[**・・・**]から行いま す。

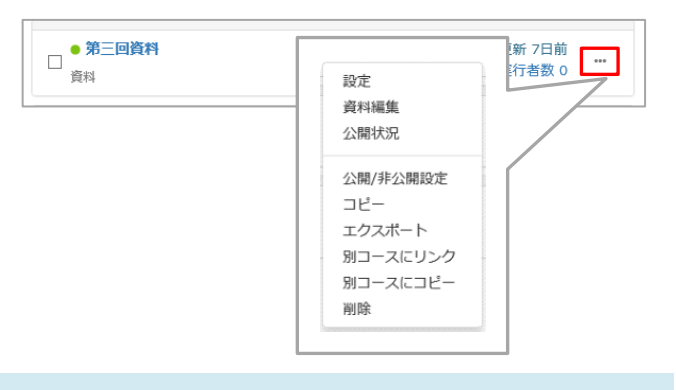

\*\* \*\* **M** 

### **確認方法(学生モード)**

操作の結果を学生目線で確認します。

① コースに入った状態で、[**学生としてロ グインする**]をクリックします。

② 学生から見た教材一覧の画面に切り替 わるので、作成した資料が表示されて いることを確認します。

※設定した利用可能期間外では学生は アクセスすることができません。

また、教材一覧で非表示に設定している場合には 表示されません。

- ③ 先程作成した青文字の[**資料名**]をクリ ックします。
- ④ [**添付資料**]をクリックします。 ※取り込みファイルの場合、赤い点線の位置に資 料が表示されます。

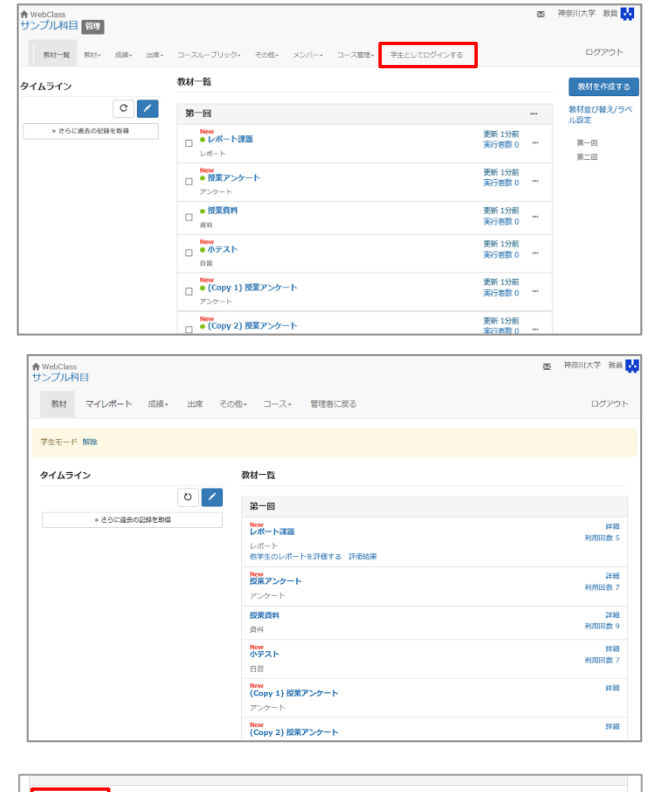

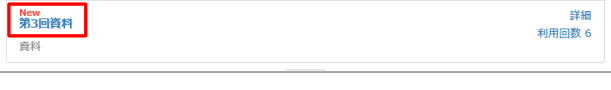

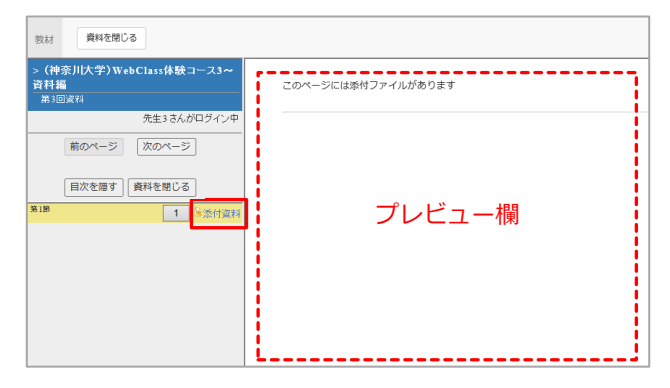

⑤ ファイルのダウンロードウィンドウが 表示されます。 [**>>(資料名)**]をクリックします。

す。

す。

存されます。

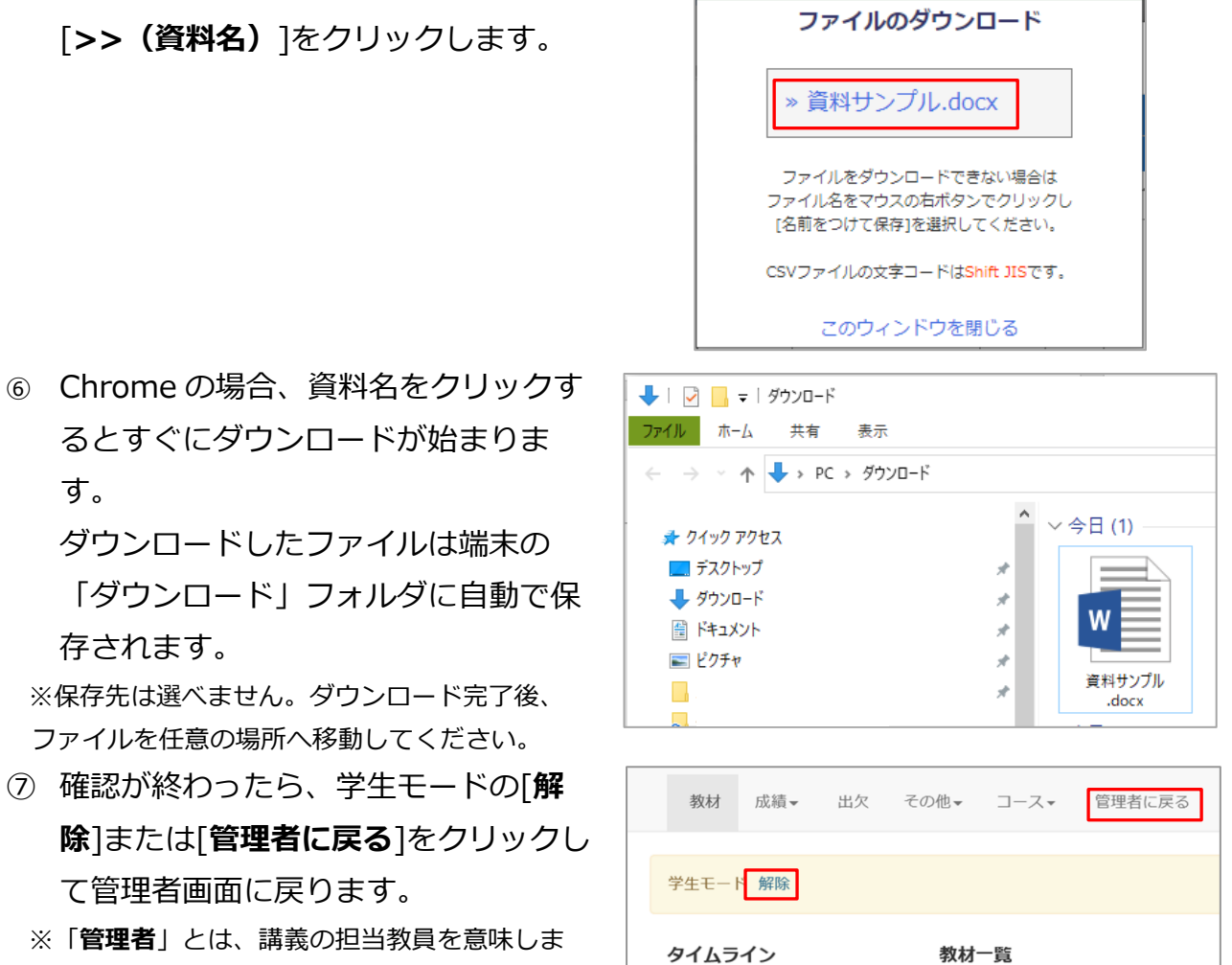

 $\overline{\mathbf{v}}$  ファイルのダウンロード - Google... –

**in** kulms.kanagawa-u.ac.jp/webclass/file\_do..

 $\Box$ 

 $\times$ 

以上で、資料の機能を使用した作業は完了です。

### **豆知識**

資料を作成する際の、さまざまな便利な機能が用意されていますのでご紹介します。

#### **非表示設定**

資料を作成する際、アクセス制限のプルダ ウンをクリックし、「**教材一覧で非表示に する**」を選択すると、学生から非表示にす る事が出来ます。

教員画面には教材が表示されますので、事 前の教材作成や操作の練習が可能です。

非表示の教材は灰色の文字で表示されま す。表示にする際は、「**…**」をクリックし 「**公開/非公開設定**」を選択します。

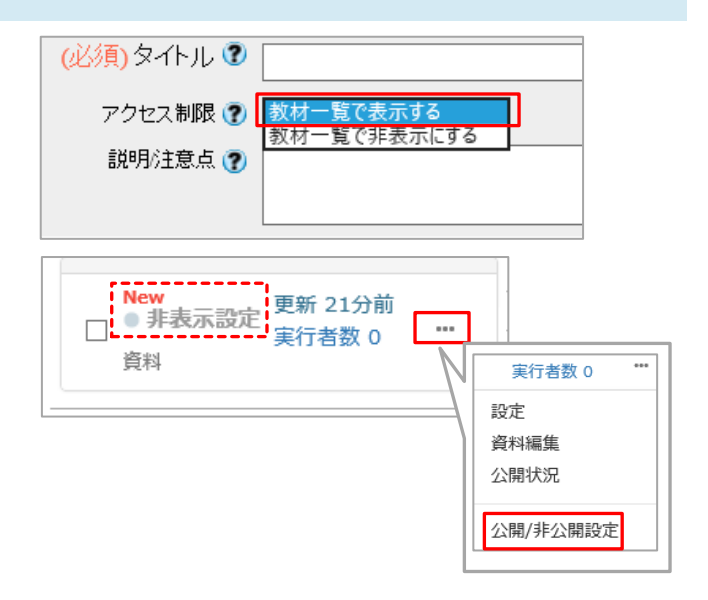

#### **利用状況と学習履歴**

「**実行者数**」をクリックすると、学生の利 用状況が表示されます。

さらに詳しい利用日時やダウンロードにつ いては、隣にある「**学習履歴**」タブから見 ることが出来ます。

「**利用状況**」と「**学習履歴**」は、ユーザ ID や集計期間で検索する事が出来ます。

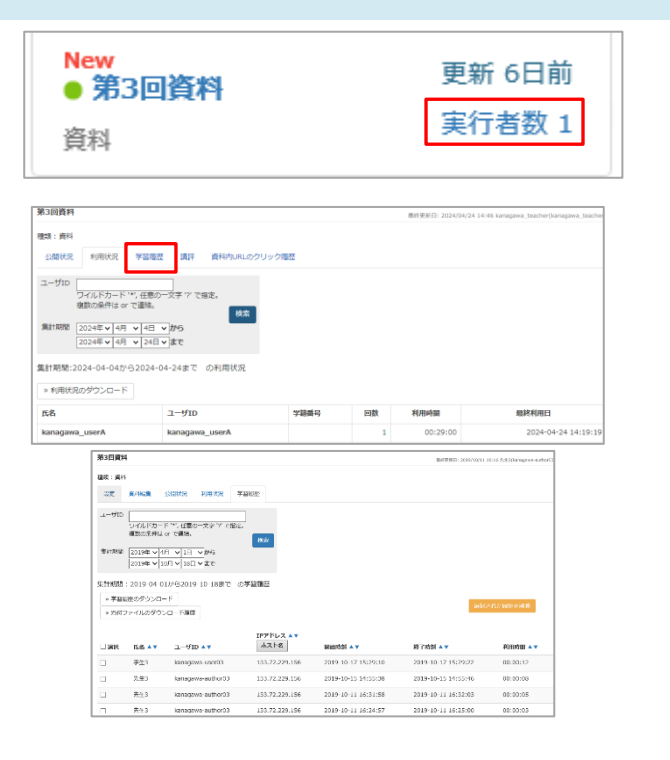

### **学生モードでの見え方**

学生の教材一覧画面に表示されます。

:新しい資料に表示されます。 利用回数|:利用した回数が表示されます。

クリックすると資料を利用した日時が分か ります。

### **使い方事例**

資料は、以下のような使い方をされています。

事例 1 : 学生にダウンロード・印刷をさせて授業に持参させる

授業で使用する資料をすべて、WebClass 上にアップロード。

履修学生には、毎回印刷して持参するよう講義で指示。

→教員側で履修人数分の印刷物を持ち運びする手間が省けます。また、欠席した学生への フォローにも役立ちます。

事例 2 : WebClass 上での作業を休暇期間に終わらせてしまう

休暇期間に、全 14 回分の講義資料を全てアップロードし、日時制限で授業開始日から資 料を見ることが出来るように設定。

→授業当日になれば自動的に資料が公開され学生はダウンロード可能となるため、多忙な 授業期間に都度 WebClass の操作を行う必要がなくなります。

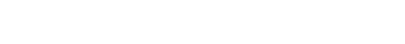

**New** 第3回資料

資料

詳細 利用回数 8

## **教材の設定項目一覧**

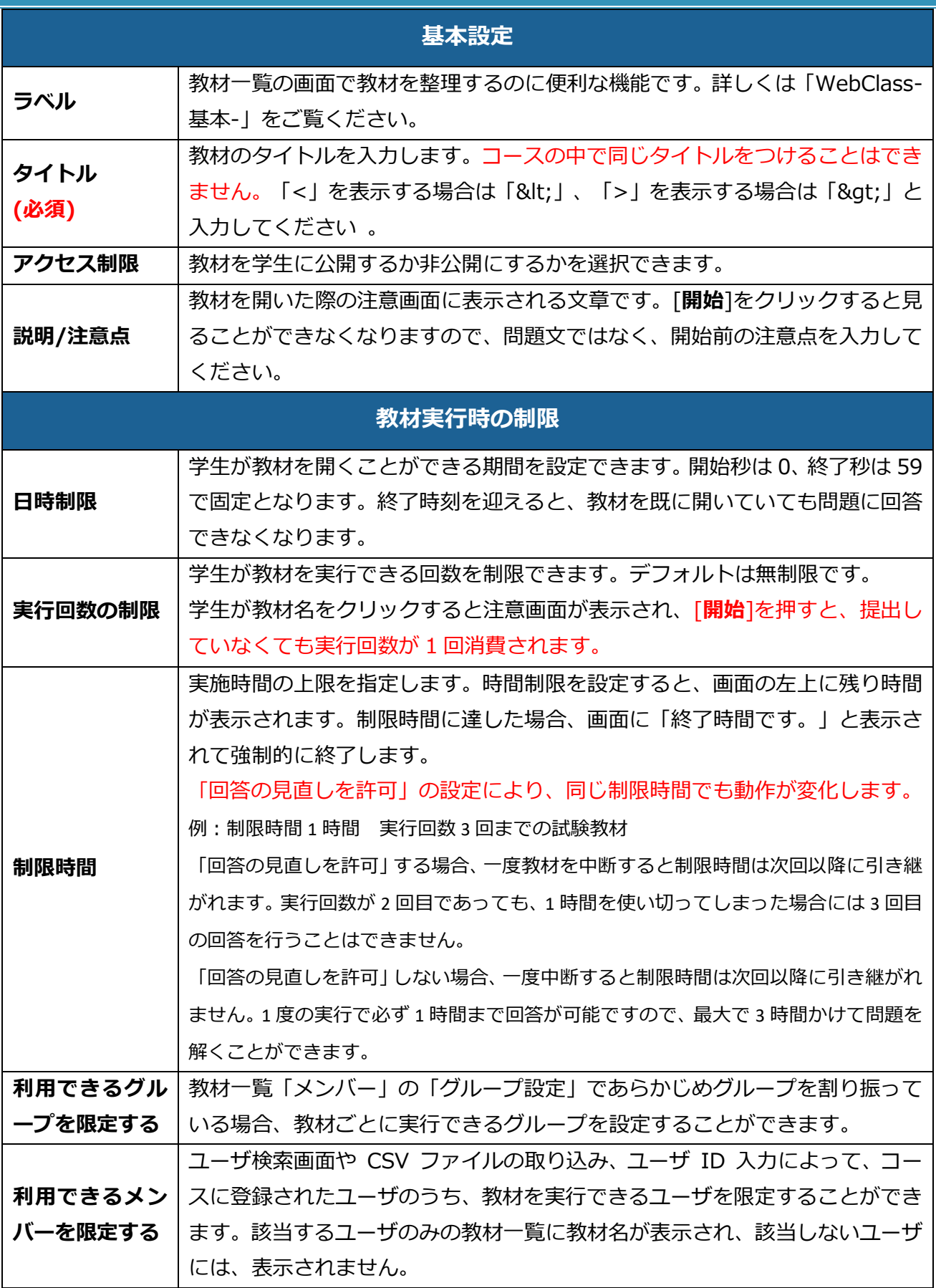

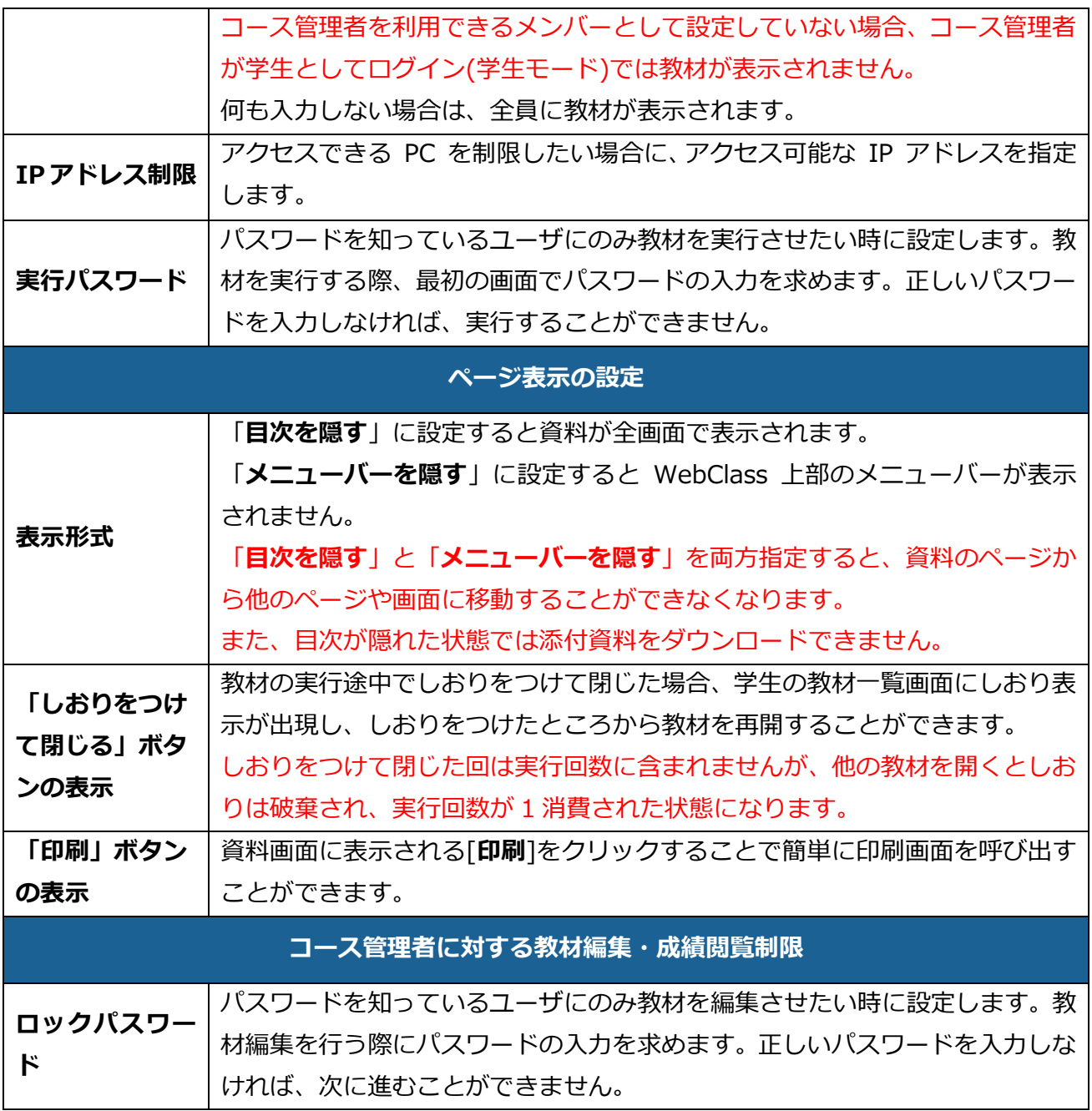